# 超高频蓝牙读卡器使用说明

## 一、 产品简介

R58H 是一款基于 RFID 无线射频技术并结合蓝牙通讯的一款 915Mhz 超高频标签专用读卡器。不仅功耗低, 待 机时间可长达1年,改变了传统的数据线传送方式,也无需另外加载电源(读卡器自带锂电池),只需要接收端蓝 牙和读卡器蓝牙配对成功,即可直接将超高频标签的 epc 号通过蓝牙上传至设备接收端。

## 二、 产品特性

- ⚫ 无需密码认证配对,可直接配对。
- ⚫ 1000mA 大容量电池超长待机
- 读卡器通讯距离远,稳定读卡器距离达 50cm (读取距离会因标签不同有所变化)。
- ⚫ 充满电,待机时间长。(正常充电 8 小时,待机时间可达 1 年)。
- ⚫ 传送速度快,无需加载程序。
- ⚫ 可直接用手机充电器插头直接充电。
- ⚫ 数据输出默认回车功能,无需手动选择。
- ⚫ 广泛应用于 Windows、IOS、Android 等具有蓝牙通讯的设备。
- ⚫ 设备的四个 led 指示灯分别表示:白(连接状态)、红(读取提示)、蓝(读卡状态)、绿(充电指示)

#### 三、 应用领域

仓储管理、供应链管理、车辆管理、生产线管理、溯源管理、资产管理、人员管理、考勤管理、产品防伪管理等

## 四、 技术指标

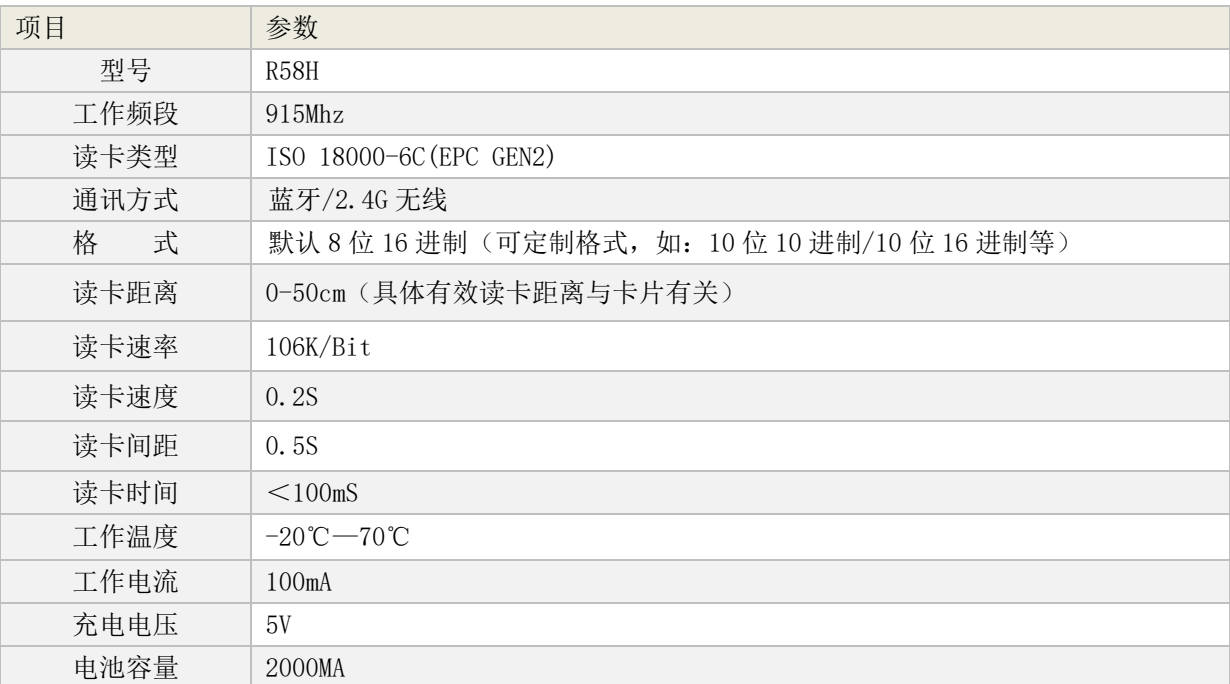

## 五、 使用方法

#### 无线连接步骤

第一步, 按设备上的电源按钮 1 秒, 当设备白色指示灯闪烁时, 说明是待连接状态。

第二步,将设备配送的 USB 接收器插入电脑主机的 USB 口上,当设备白色指示灯停止闪烁,说明连接成功。

第三步,在电脑上打开要接收数据的软件,然后按一下设备电源按钮确保蓝色指示灯闪烁,将设备靠近卡片就可以 读取卡号了。

#### 蓝牙连接步骤(以下操作均以 **IOS** 系统为例)

第一步,打开手机或其他操作平台的蓝牙功能,并找到蓝牙的操作界面(如图):

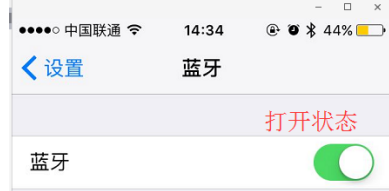

第二步,按下蓝牙读卡器上的蓝色按钮 1 秒。此时,读卡器的左边第一个指示灯闪烁,操作平台的蓝牙界面搜索栏 中出现"SYC Bluetooth"名称(即蓝牙读卡器的蓝牙名称)(如图)。

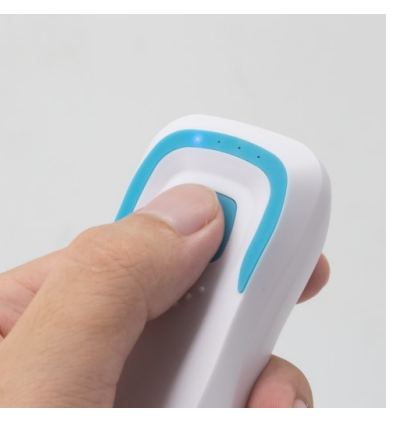

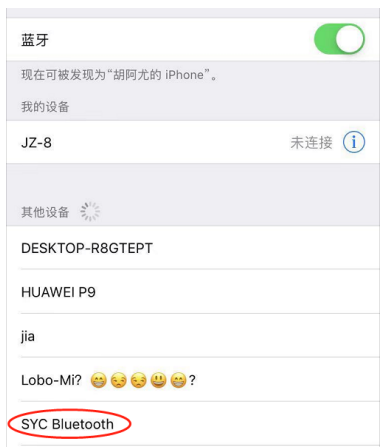

第三步,选择操作平台中"SYC Bluetooth"选项,如出现"已连接"字样,表示读卡器与设备完成连接,进入刷卡 等待状态(如图 4)。

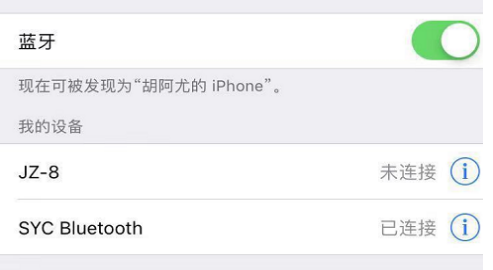

第四步,打开操作平台中的文档(例如: Word、记事本、备忘录、Excel 等软件),确保设备的蓝色指示灯在闪烁, 将标签靠近蓝牙读卡器的取卡区域,此时编辑文档软件中就有数据输出(如图 5)。

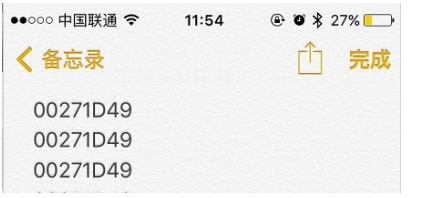

# 六、 输出格式设置

## **1**、连接设备与软件

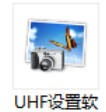

将读卡器用 USB 线与电脑连接,双击打开应用程序 #V1.6.exe , 点击读取格式按钮,会在软件右侧状态框里显示连

接读卡器的当前格式。

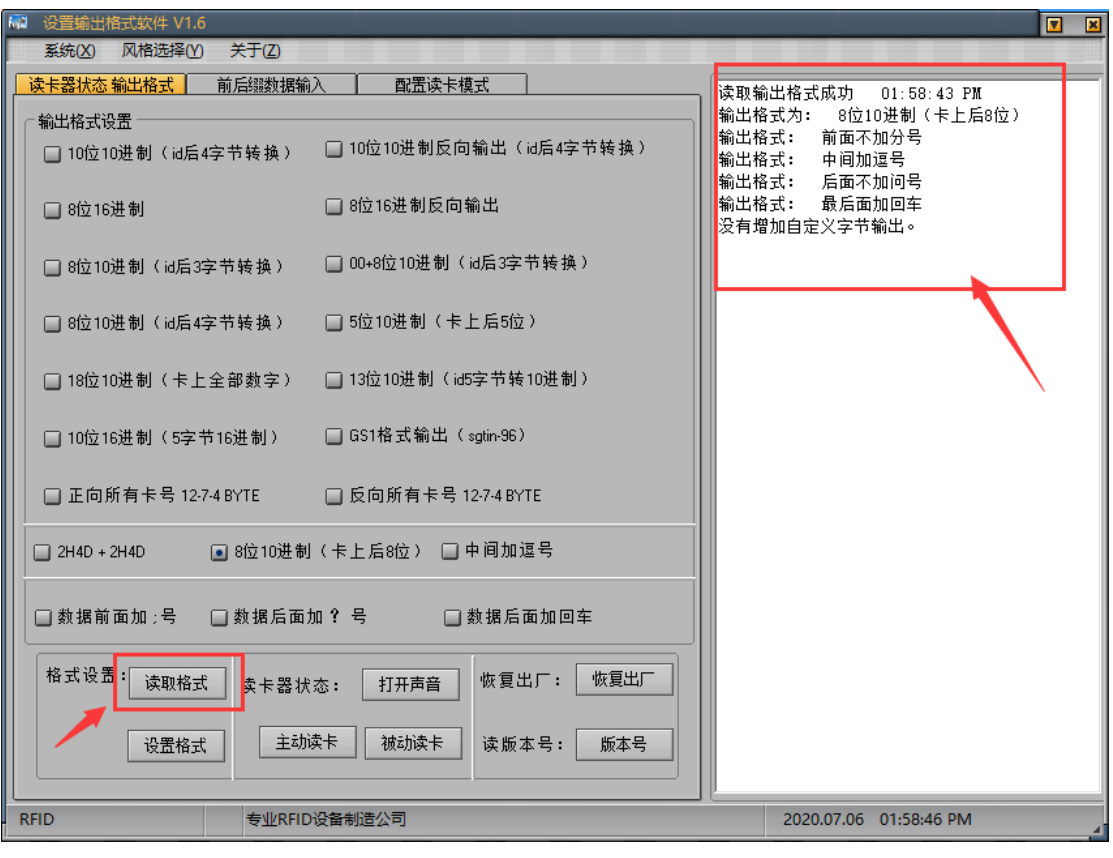

如果连接失败则如下图

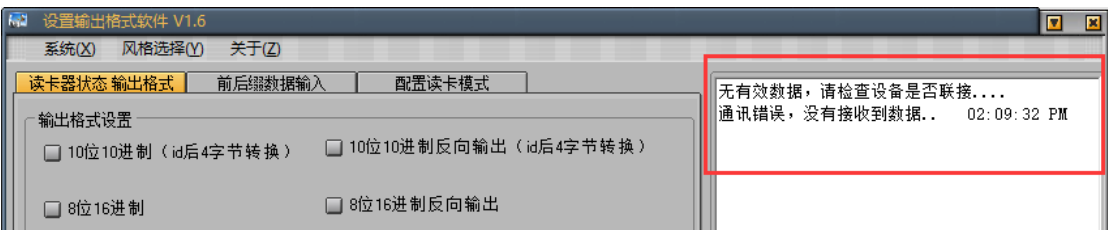

# **2**、读卡器状态输出格式

2.1 输出格式设置

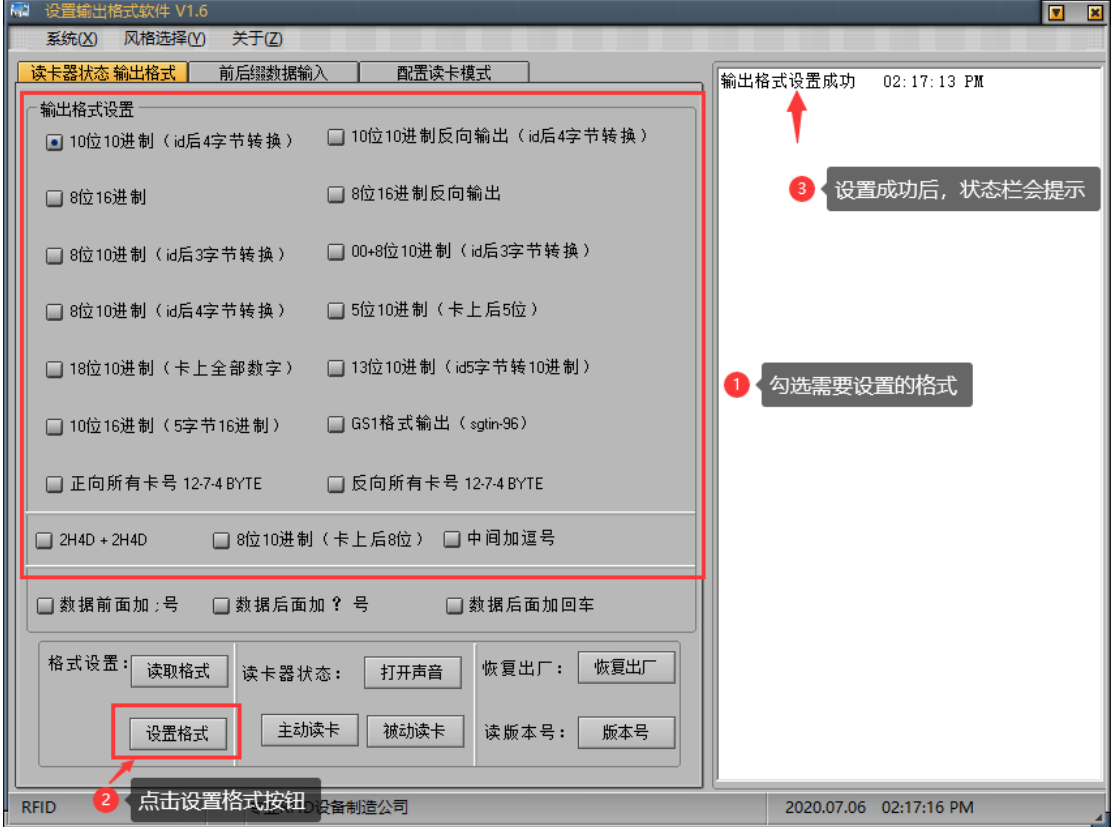

#### 2.2 读卡器状态设置

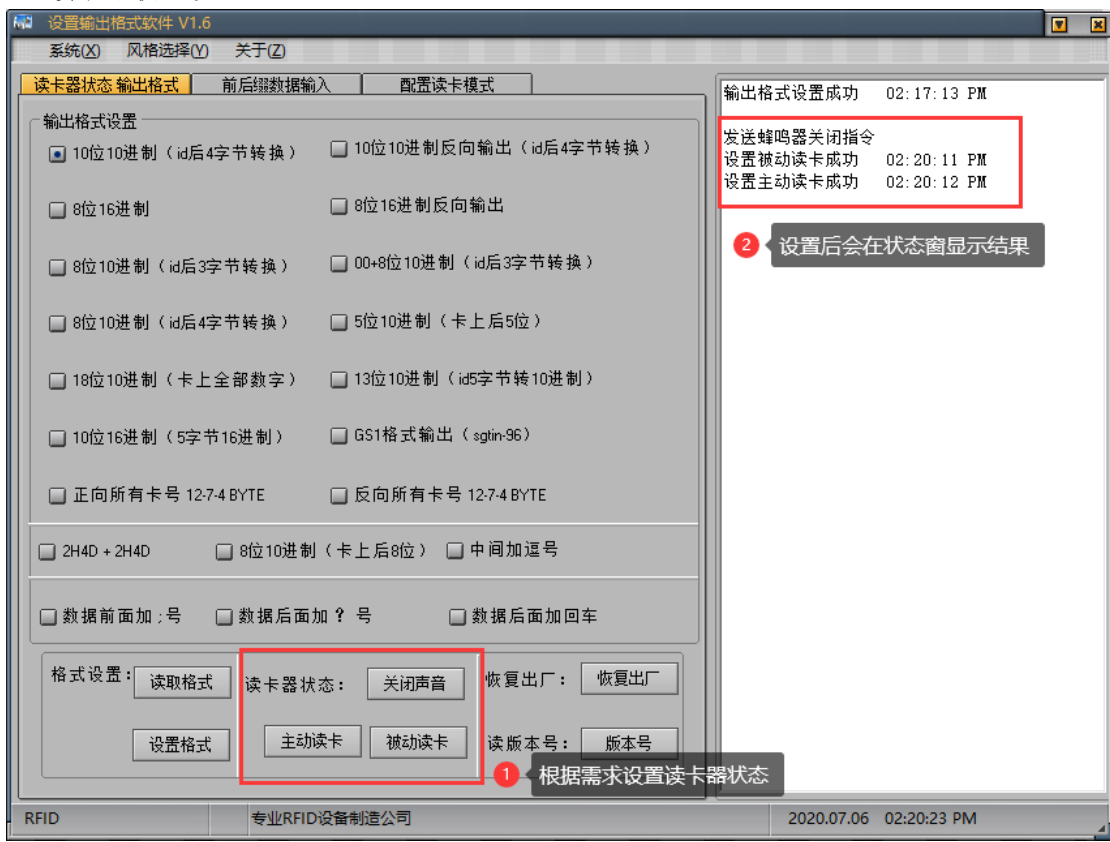

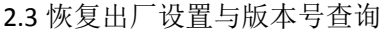

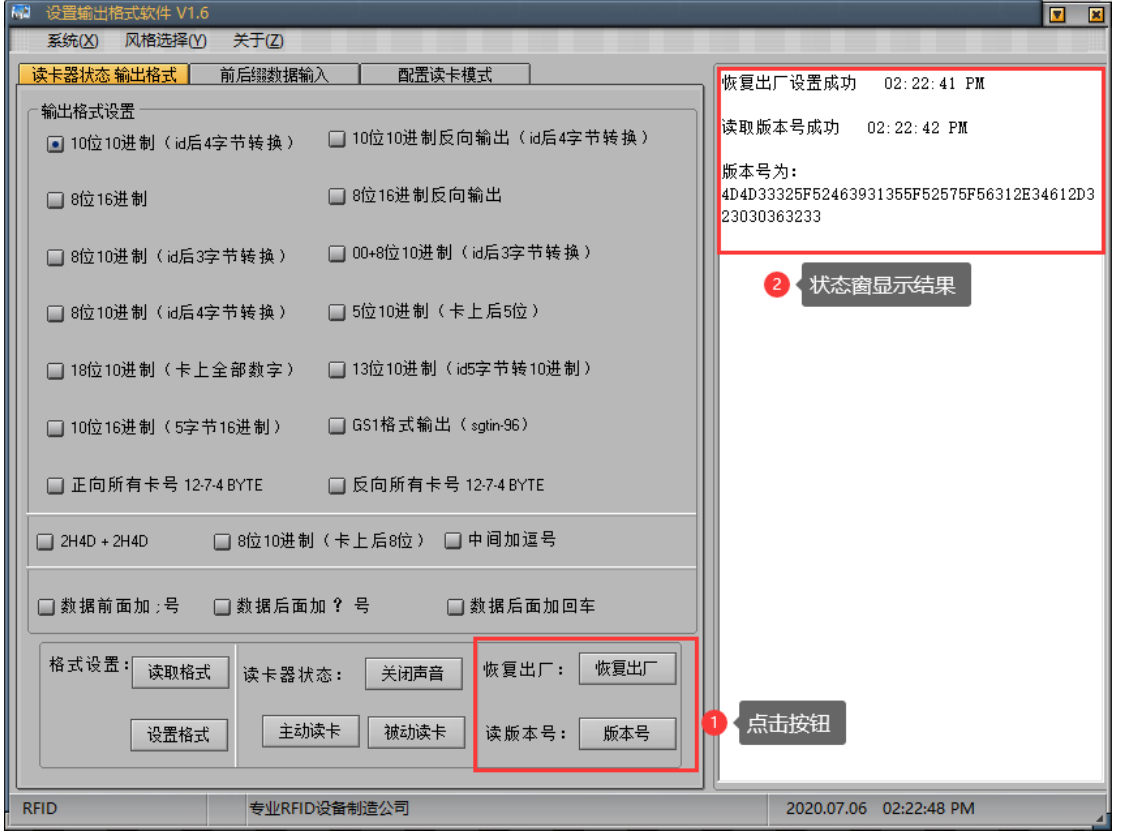

#### **3**、前后缀数据输入

3.1 前后缀设置

此处填写需要添加的前缀与后缀,最多四个字节,填写完成后点击后面的设置按钮,右侧状态窗会显示设置成 功,如图:

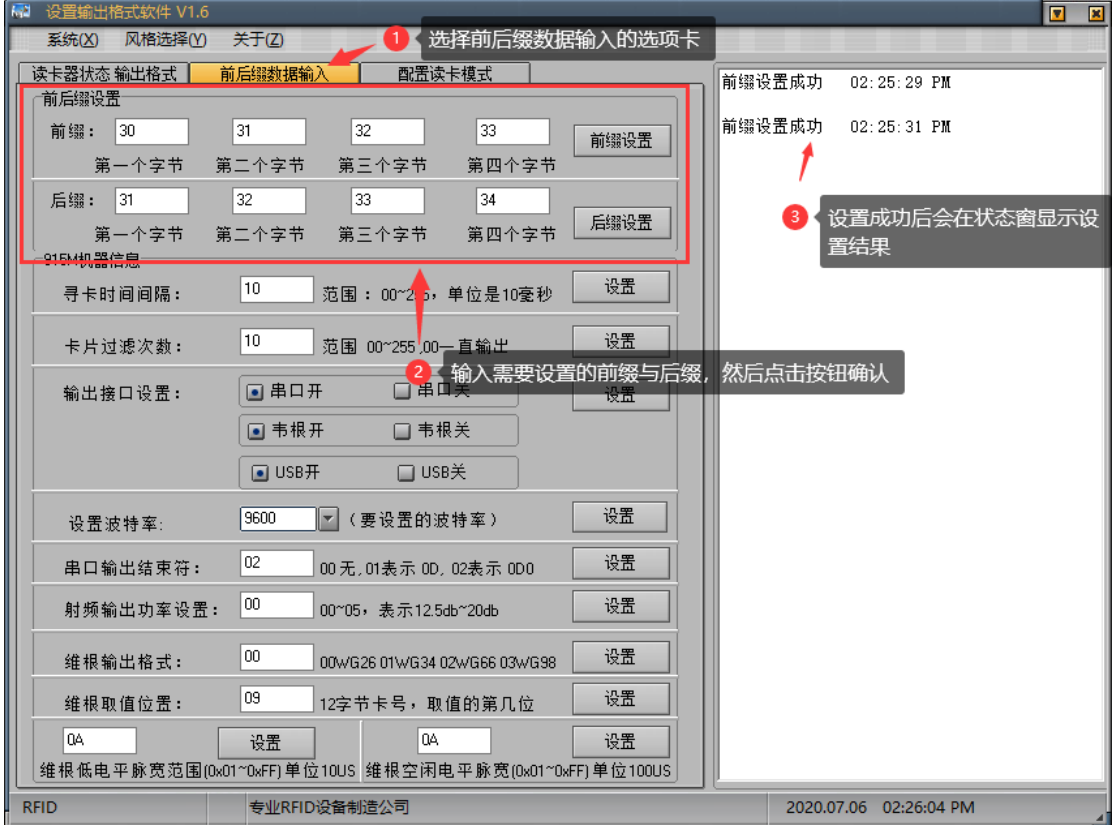

#### 3.2 915M 机器信息

寻卡时间间隔值,指两次读卡时间间隔,值越大间隔时间越长; 卡片过滤次数,指重复卡片的读取次数,值越大重复读取的间隔时间越长; 输出接口设置,根据需求打开或关闭相应接口,点设置按钮完成设置; 波特率默认 9600,选择需要的值点击右侧设置按钮完成设置; 添加串口输入结束符,在输入窗输入需要设置的字符,点设置按钮完成设置; 射频功率设置,数值越大功率越高,感应距离越远,输入需要的值,点击设置按钮完成设置; 韦根输出格式,输入对应的值,代表对应的格式,点击设置按钮完成设置; 韦根取值位置,12 字节卡号,填入需要的位置,点击设置按钮完成设置; 韦根低电平脉宽范围与韦根空闲电平脉宽范围,填入需要设置的数值(0x01~0xFF),点击设置按钮完成设置,

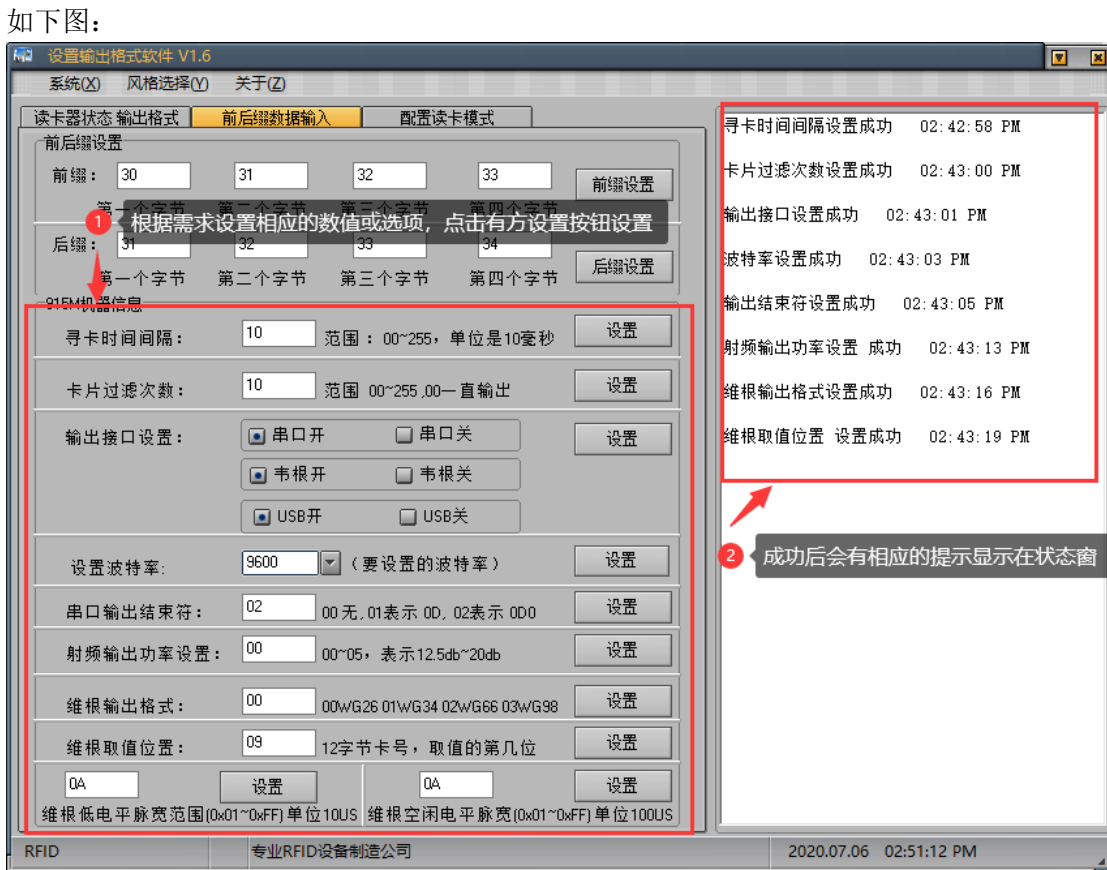

# **4**、配置读卡模式

4.1 读卡模式切换

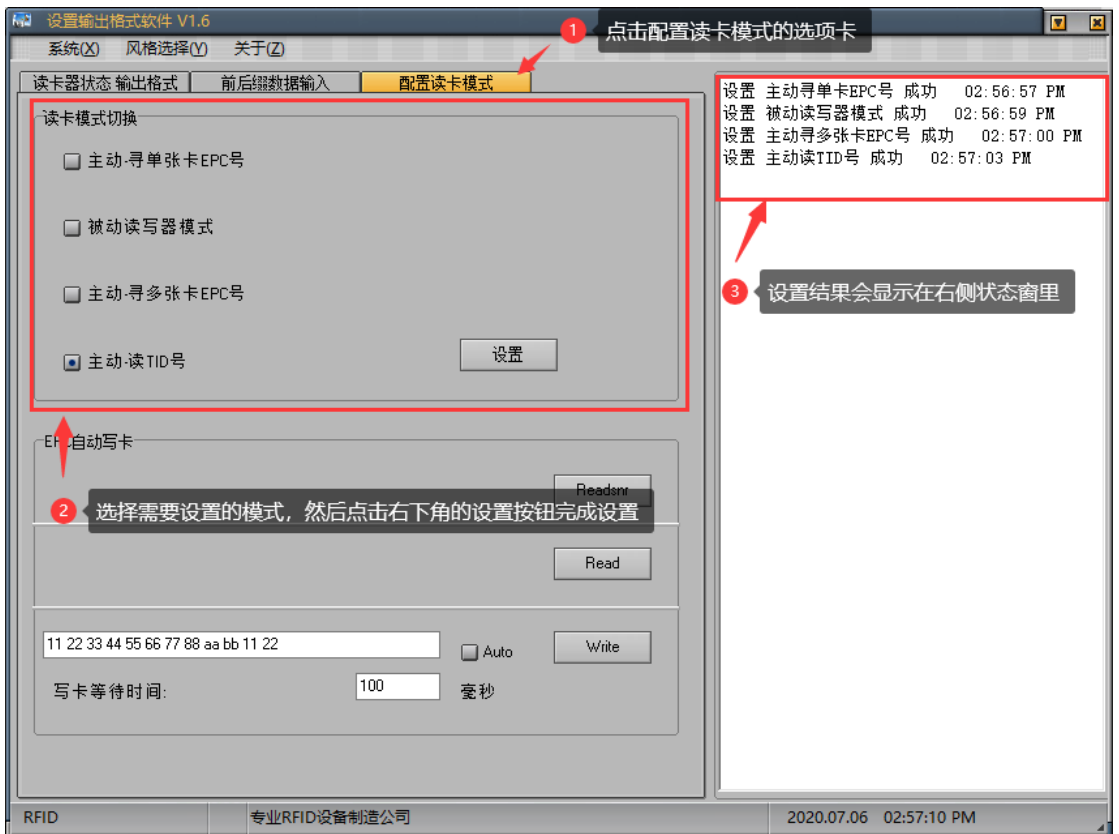

#### 4.2 EPC 自动写卡

把需要写的卡片放在读卡器的识别范围内,然后按下图操作

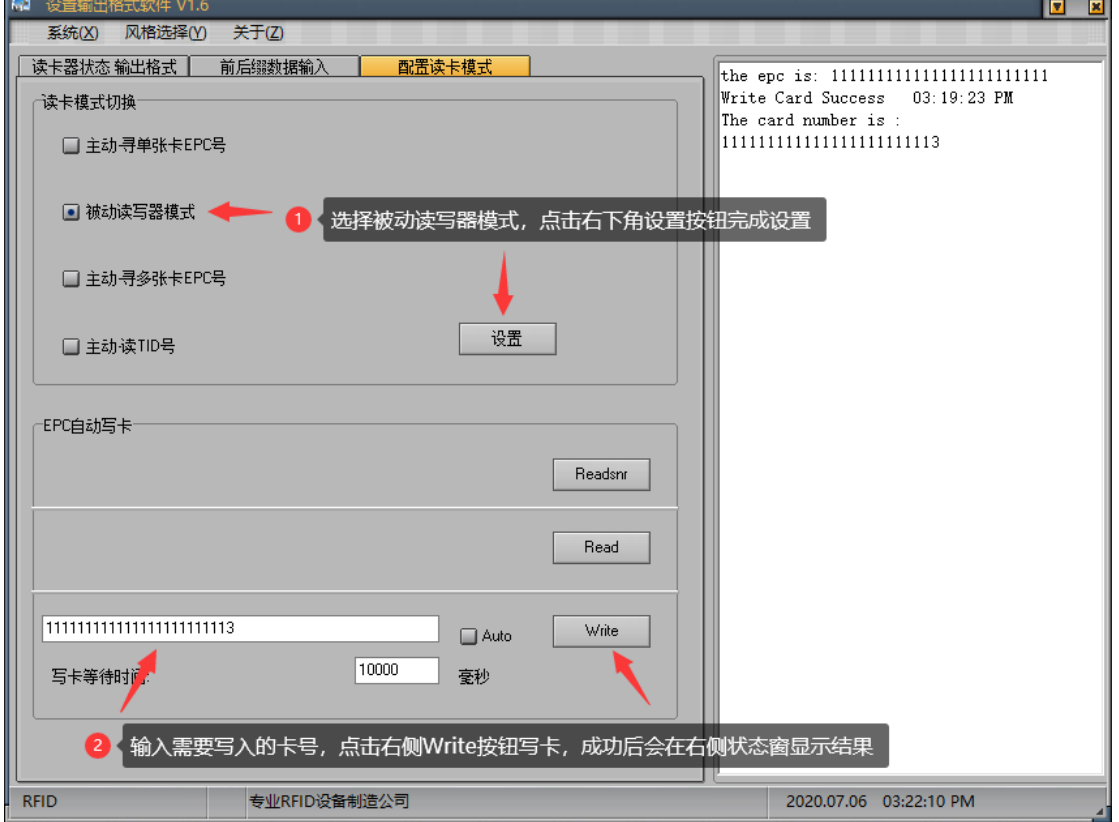

## 七、 注意事项

1.若将数据连接线直接插入充电插头,会造成读卡不成功。

2.影响读卡距离的因素较多,因采用不同的协议,不同的天线设计、周围的环境和不同的卡片等,都会影响到实际 的读卡距离。

3.如果读卡器读卡距离过长,会造成读卡不稳定或失败,避免在临界状态(刚能读卡的距离)读卡。同时过近的两个读 卡器也会互相干扰。

4.读卡的方式,建议用卡片正对着读卡器自然靠近,用卡片从侧面快速划过的读卡方法不可取,不保证刷卡成功。 5.刷卡时,建议不要操作鼠标,避免传送数据出错。

6.读卡器与电脑之间的通信电缆长度应小于 15 米。

7.得出的结果是乱码或者与卡片不匹配,关闭输入法软件或者切换成英文状态;

7.刷卡没反应:

检查接口是否插好;

360 杀毒软件屏蔽,关闭杀毒软件或者添加白名单;

驱动重复识别不出,点击计算器右击,选择设备管理器,人体学输入设备,再右击鼠标,选择驱动删除,在菜单栏 中点击操作,选择扫描检测硬件;

射频卡是否为的对应的 RFID 卡类;

射频卡是否已坏;

是否另有射频卡处于读卡范围内。

8.转送数据出错: 刷卡时是否操作鼠标;是否处于强电磁场干扰的环境中读卡;读卡器与电脑之间的通信电缆是否 过长;是否处于临界状态读卡。

9.读卡后蜂鸣器会连响 3 声, 此时应检查连接是否成功